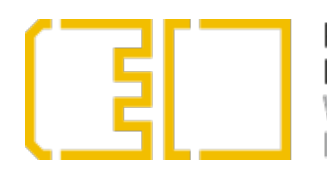

POLITECHNIKA **UBELSKA** ELEKTROTECHNIKI FORMATYKI

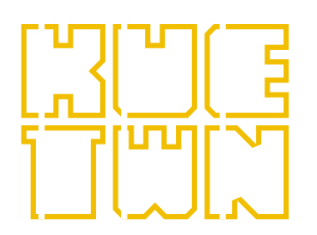

## **WYDZIAŁ ELEKTROTECHNIKI I INFORMATYKI**

KATEDRA URZĄDZEŃ ELEKTRYCZNYCH I TECHNIKI WYSOKICH NAPIĘĆ

# LABORATORIUM Urządzenia elektryczne

## Ćwiczenie nr 6

Diagnostyka wyłączników sieciowych niskiego napięcia przy użyciu programu "NZM-XPC-Soft"

## 1. Cel ćwiczenia

Celem ćwiczenia jest zapoznanie się z zasadą działania programu "NZM-XPC-Soft" firmy MOELLER oraz wykonanie symulacji i analiza parametrów charakteryzujących wyłączniki sieciowe niskiego napięcia.

## 2. Wprowadzenie – Opis Programu "NZM-XPC-Soft"

## 2.1 Menu główne

W menu głównym programu znajduje się szereg zakładek przyporządkowanych odpowiednim funkcjom:

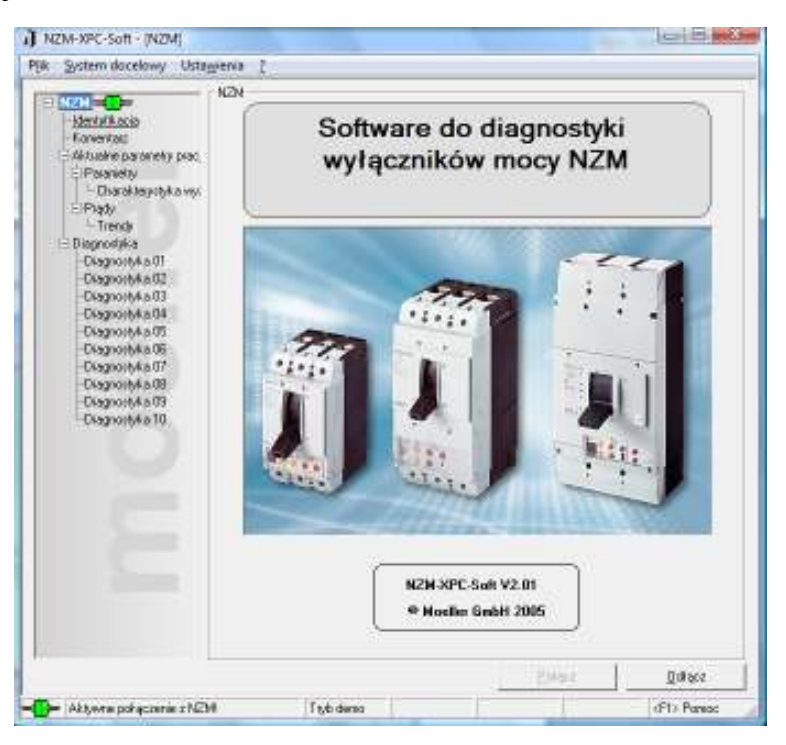

a) "Identyfikacja" informuje o: rodzaju badanego aparatu, jego typie, przeznaczeniu, normie której podlega, prądzie znamionowym, liczbie biegunów, zabezpieczeniu przewodu neutralnego, numerze seryjnym, ewentualnym dodatkowym typie modułu elektrycznego oraz wersji firmware'u. Powyższe dane zostaną automatycznie uzupełnione po wybraniu badanego typu aparatu w dalszej części programu w oknie "Symulacja NZM".

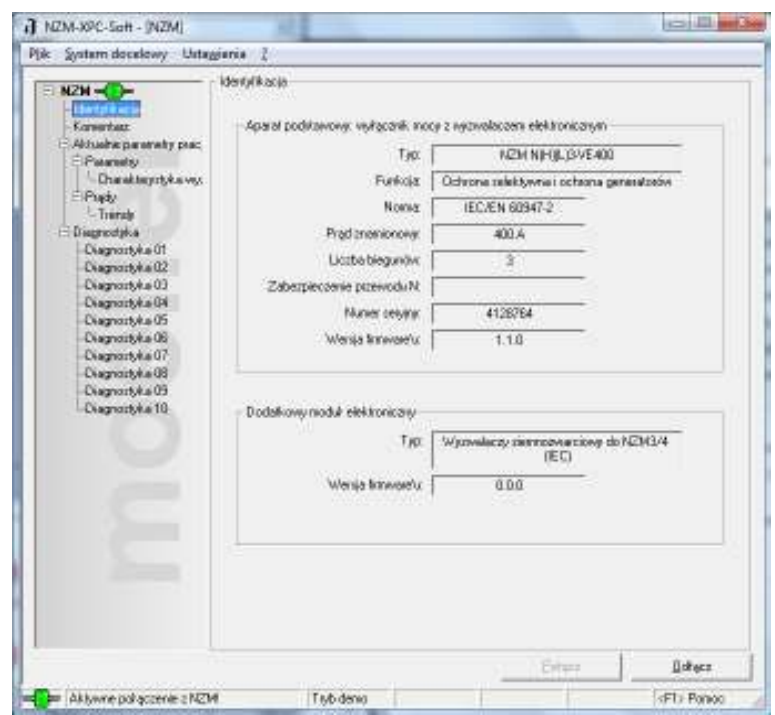

b) "Komentarz" umożliwia użytkownikowi wprowadzenie do programu własnych adnotacji dotyczących: nazwy aparatu (zostanie przydzielona automatycznie po wybraniu badanego typu w trybie symulacji), oznaczenia instalacji, autora, daty i czasu(po wybraniu opcji "ustaw" zostaną pobrane aktualne wartości z komputera), informacji użytkownika. Po zaktualizowaniu powyższych danych wybieramy opcję "ustaw", co pozwoli wyszczególnić wpisane przez nas informacje w protokole "NZM info".

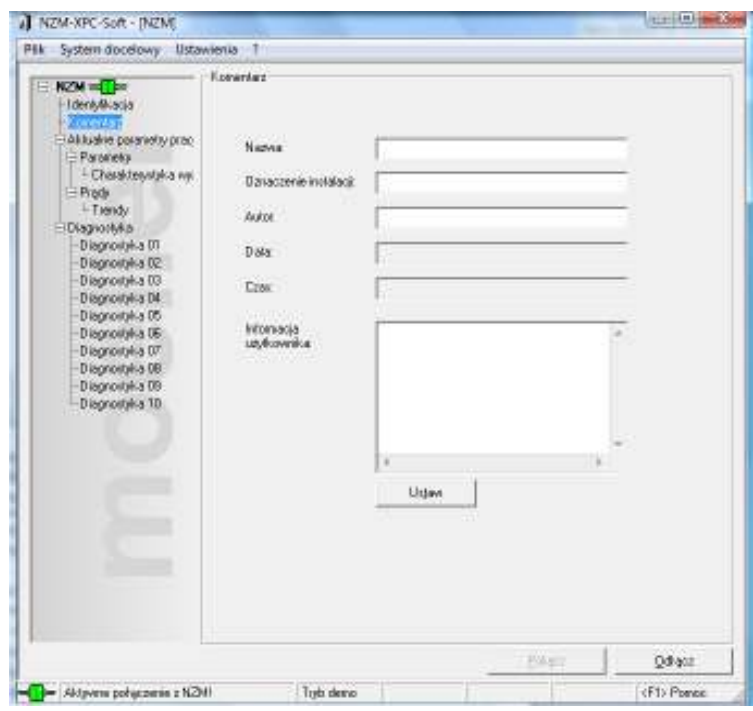

c) "Aktualne parametry pracy" sygnalizują status wyzwolenia wyłącznika z rozróżnieniem przyczyn zadziałania: zwarciowe  $I_i$ , zwarciowe krótkozwłoczne  $I_{sd}$ , przeciążeniowe  $I_r$ , ziemnozwarciowe  $I_g$ , poprzez całkę Joula  $I^2t$ , polecenie, przekroczenie temperatury w wyzwalaczu.

Ponadto ostrzegają o obciążeniu:

- ostrzeżenie o obciążeniu (obciążenie >70% $I_r$ );
- przeciążenie1 (obciążenie >100% $I_r$ );
- przeciążenie2 (obciążenie  $>120\%$ I<sub>r</sub>).

Stan faz pokazuje status poszczególnych faz: L1, L2, L3, czyli poprawność ich działania lub pewnego rodzaju zakłócenia.

W oknie **parametry** widać nastawy prądowe i czasowe oraz status  $I<sup>2</sup>t$ . Wyrażone są one w następujący sposób: wartości względne nastawionych wartości zadziałania dla wyzwolenia przeciążeniowego  $I_r$ , zwarciowego bezzwłocznego  $I_i$ , krótkozwłocznego zwarciowego  $I_{sd}$ sprowadzonych odpowiednio do In, In, Ir. Obok podane są wartości bezwzględne w amperach. Nastawione czasy: czas opóźnienia przy zadziałaniu wyzwalacza przeciążeniowego określony jako  $t_r$  i wyrażony w sekundach oraz nastawiony czas opóźnienia przy zadziałaniu krótkozwłocznego wyzwalacza zwarciowego  $t_{sd}$  wyrażonego w milisekundach widoczne są obok ustawienia przełączenia charakterystyk dla zabezpieczenia zwarciowego  $I^2t$ .

Wartości względne **prądów** skutecznych w poszczególnych fazach oznaczonych jako  $I_1$ <sub>eff</sub>,  $I_{2}$ <sub>eff</sub>,  $I_{3}$ <sub>eff</sub> sprowadzonych do prądów przeciążenia wyrażone są w procentach, natomiast wartości bezwzględne tych prądów wyrażone są w amperach.

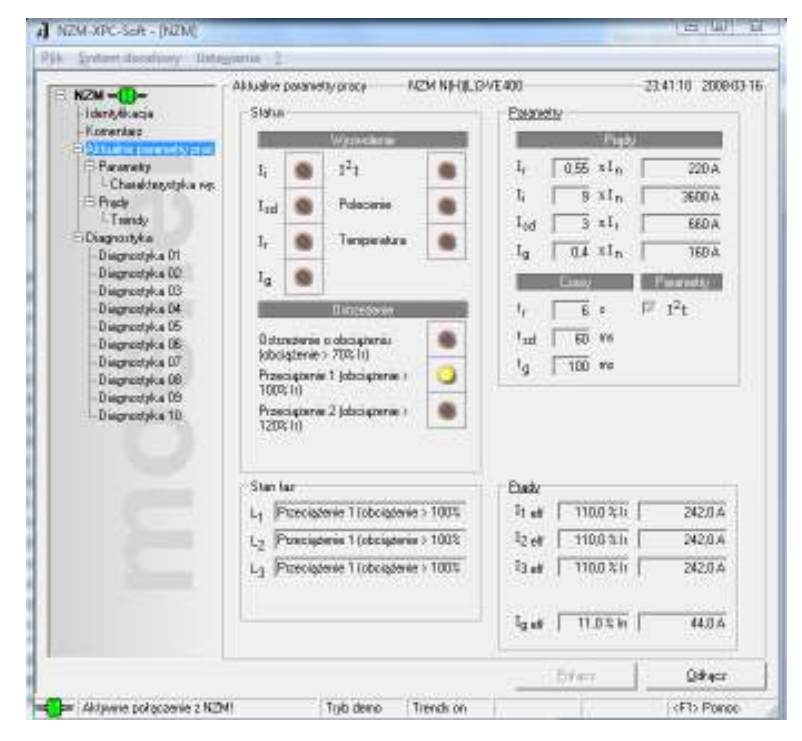

d) Zakładka "Parametry" obrazuje aktualny stan nastawionych wartości:

- wyzwalacza przeciążeniowego  $I_r$  zawartego w przedziale 0,5-1  $I_n$ ;
- czasu opóźnienia  $t_r$  przy zadziałaniu wyzwalacza przeciążeniowego zawierającego się w granicach 2-20 s oraz możliwość wyłączenia tego wyzwalacza poprzez nastawienie na pokrętle symbolu "b.bi" – zabezpieczenie przeciążeniowe nieskuteczne;
- krótkozwłocznego wyzwalacza zwarciowego  $I_{sd}$  posiadającego zakres nastaw 2-10  $I_r$ ;
- czasu opóźnienia  $t_{sd}$  przy zadziałaniu krótkozwłocznego wyzwalacza zwarciowego mieszczącego się w granicach 0-1000 ms;
- bezzwłocznego wyzwalacza zwarciowego  $I_i$  o możliwościach zmian w granicach 2-11  $I_n$ ;
- przełączania charakterystyk dla zabezpieczenia zwarciowego dla poprawionej selektywności w stosunku do bezpieczników topikowych  $I^2 t$ ;
- wyzwalacza ziemnozwarciowego  $I_g$  wyrażonego przedziałem 0,2-1  $I_n$ ;
- czasu opóźnienia  $t_r$  przy zadziałaniu wyzwalacza ziemnozwarciowego zawierającego się w granicach 0-1000 ms.

Wszystkie nastawy dokonywane są za pomocą panelu "Symulacja NZM Parametry" w trybie demo programu lub bezpośrednio podczas pracy z urządzeniem diagnozowanym.

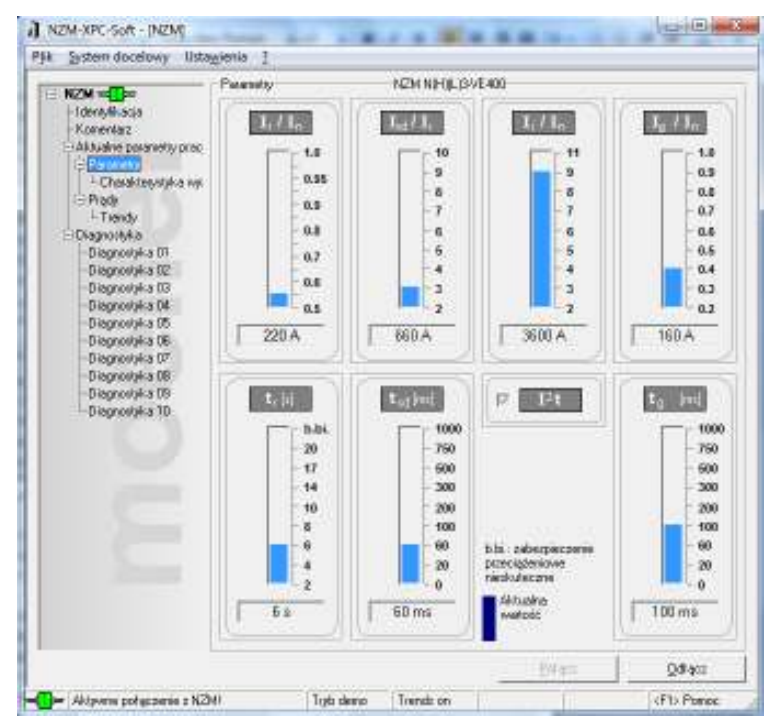

#### e) "Charakterystyka wyzwalania"

W obszarze dystrybucji mocy wyłączniki są zwykle najważniejszymi urządzeniami łączeniowymi oraz ochronnymi. Aby dobrze mogły pełnić swoje funkcje muszą być odpowiednio

dobrane ze względu na parametry sieci oraz, co bardzo ważne, muszą mieć właściwie ustawioną charakterystykę przeciążeniowo – zwarciową.

![](_page_5_Figure_1.jpeg)

Przykładowa charakterystyka wyłącznika NZMN3-VE400:

Pod każdą charakterystyką umieszczone są aktualne nastawy tworzące jej kształt. Istnieje również możliwość wyeksportowania ich do programu "Moeller Curve Select". Jest to aplikacja Microsoft Excel która pozwala na porównanie powyższej charakterystyki z charakterystyką innego zabezpieczenia czyli rozpatrzenie pod kątem selektywności zadziałania. Program nie wymaga instalacji, a szczegółowe instrukcje i uwagi dotyczące korzystania z niego są zawarte w zakładce "Read Me". Jeżeli użytkownik planuje wydruk badanej charakterystyki, może to uczynić używając opcji "Drukuj".

![](_page_6_Figure_0.jpeg)

 $t$  – logarytmiczna oś czasu (czas wyzwalania);  $I$  – logarytmiczna oś prądu;  $I_r$  – nastawa części przeciążeniowej;  $t_r$  – nastawa czasowa długozwłoczna;  $I_{sd}$  – prąd zwarciowy krótkozwłoczny;  $t_{sd}$  – nastawa czasowa krótkozwłoczna;  $I_i$  – prąd zwarciowy bezzwłoczny; 1 – praca normalna; 2 – przeciążenie; 3 – zwarcie

## $e)$ , Prądy"

W tym oknie możemy monitorować na bieżąco wartości względne prądów skutecznych  $(I_1_{\text{eff}}, I_2_{\text{eff}}, I_3_{\text{eff}})$  w trzech fazach sprowadzonych do prądów przeciążenia oraz wartości bezwzględne w amperach. Analogicznie zobrazowany jest prąd różnicowy Ig.

![](_page_6_Figure_4.jpeg)

#### $(g)$ , Trendy"

Niezmiernie ważną zaletą tego programu jest także możliwość wyświetlania i analizowania przebiegów prądowych na bieżąco, co zapewnia lepszą diagnostykę parametrów sieci. Poniższy rysunek pokazuje jak bardzo mogą być zróżnicowane prądy pod względem wartości i częstotliwości zmian w czasie. Weryfikacja danych na tym etapie pozwala na odczyt wartości względnych i bezwzględnych badanych parametrów. W dowolnym czasie można zatrzymać aktualny widok trendów i wydrukować niniejsze przebiegi, jak również dokonać zmian w szybkości odczytu. Gdy przeanalizowanie wymaga wzięcia pod uwagę tylko niektórych przebiegów, można wyłączyć resztę poprzez odznaczenie ich nad wykresem.

![](_page_7_Figure_2.jpeg)

Obsługa wykresu odbywa się za pomocą myszki:

- po naciśnięciu prawego klawisza dokonujemy pomniejszenia charakterystyki zwiększając tym samym zakres na osi czasu i prądów fazowych;
- w przypadku przybliżenia należy zaznaczyć lewym klawiszem myszki wybrany obszar;
- dla dokładniejszej analizy parametrów zastosowano linie poziome i pionowe, które usytuowane są na 4 końcach wykresu; przesuniecie ich na wybrany obszar powoduje wyświetlenie dokładnego czasu oraz wartości prądów w wybranym momencie.

![](_page_8_Figure_0.jpeg)

## f) "Diagnostyka"

Po uruchomieniu tej zakładki należy wcisnąć przycisk "Odczytanie całej diagnostyki" co pozwoli przywołać 10 ostatnich zdarzeń wyzwalacza elektronicznego, w których będzie określony status, czas, data, stan faz, a po podwójnym kliknięciu na wybrany punkt uzyskamy dostęp do danych dotyczących ewentualnych wyzwoleń, rodzajów przeciążeń oraz ówczesnych nastaw parametrów.

![](_page_9_Picture_7.jpeg)

![](_page_9_Picture_8.jpeg)

### 2.2 Symulacja NZM

Po aktywacji połączenia za pomocą przycisku "Połącz" wyświetli się okno "Symulacja NZM", w którym można wybrać symulowany typ NZM spośród pięciu dostępnych w wersji demo. Sygnalizacja ZAŁ/WYŁ wyłącznika mocy jest również widoczna. W przypadku przerwania pracy wyłącznika załączamy go tym przyciskiem. W tym samym panelu dokonujemy również zdalnych wyzwoleń bezzwłocznych i krótkozwłocznych zwarcia jak i płynnej nastawy prądów fazowych. Regulacja prądów odbywa się w dwojaki sposób: płynnie ustawiając suwak na wybranej wartości bądź skokowo klikając na zakres prądowy. Aktywacja wyzwalacza ziemnozwarciowego i jego prądu oraz wybór niesymetrii prądowej są także realizowane w tym oknie. W przypadku wątpliwości można skorzystać z pomocy.

![](_page_10_Figure_2.jpeg)

![](_page_10_Figure_3.jpeg)

#### 2.3 Symulacja NZM Parametry

Wybierając opcję "Parametry" pojawi się panel z pokrętłami do nastaw prądowo – czasowych oznaczony jako "Symulacja NZM Parametry".

![](_page_11_Figure_2.jpeg)

Widok elektronicznego bloku zabezpieczeń wyłączników kompaktowych NZM3 (4)-VE… z opcjonalną funkcją doziemienia: 1 – nastawa części przeciążeniowej  $I_r$ ; 2 – nastawa czasowa długozwłoczna  $t_r$ ; 3 – prąd zwarciowy krótkozwłoczny  $I_{sd}$ ; 4 – nastawa czasowa krótkozwłoczna  $t_{sd}$ ; 5 – prąd zwarciowy bezzwłoczny  $I_i$ ; 6 - nastawa  $I^2t$  Zał./Wył.; 7 – nastawa prądu doziemnego  $I_g$ ; 8 – nastawa czasowa uszkodzeń doziemnych  $I_g$ ; 9 – dioda LED sygnalizacji alarmowej  $I_r - 70/100/120\%$ ; 10 – złącze komunikacyjne

#### Nastawa części przeciążeniowej Ir (1)

Nastawa części przeciążeniowej może być wybrana z zakresu 13 nastaw (od 0,5 do 1xIn). Prąd znamionowy wyłącznika przemnożony przez nastawę mnożnika daje w wyniku nastawę prądu  $I_r$ :

Przykład 1

$$
I_n = 1600 \text{ A} \Rightarrow I_r = 0.9 \text{ x } I_n = 0.9 \text{ x } 1600 = 1440 \text{ A}
$$

Przykład 2

 $I_n = 1250 \text{ A} \Rightarrow I_r = 0.8 \text{ x } I_n = 0.8 \text{ x } 1250 = 1000 \text{ A}$ 

#### Nastawa czasowa długozwłoczna  $t_r$  (2)

Zabezpieczenie odzwierciedla inwersyjną charakterystykę wyzwalania termicznego. Podczas gdy każdy bimetalowy mechanizm wyzwalający posiada swoją stała charakterystykę, to zabezpieczenie wyłącznika pozwala na jej zróżnicowanie (z różnymi nastawami czasowymi). Zwłoka czasowa długotrwała jest zdefiniowana przez czas, jaki jest potrzebny wyłącznikowi do

wyłączenia przy przeciążeniu 6 x Ir. W typowym wyłączniku z wyzwalaczem termomagnetycznym wyzwolenie pojawiłoby się po około ośmiu do dziesięciu sekund. Wybór nastaw może być dokonany z krokiem  $t_r = 2, 4, 6, 8, 10, 14, 17, 20$  lub  $\infty$  (bez nastawy długozwłocznej). Dłuższe czasy reakcji mogą być potrzebne np. w przypadku, gdy załączane są silniki o dłuższym czasie rozruchu. W ten sposób mogą być wyeliminowanie zbędne wyłączenia. Mniejsze nastawy mogą być istotne w przypadku komponentów i obciążeń elektronicznych. Dla typowych zastosowań zalecana jest nastawa  $t_r = 10$  s.

#### Prąd zwarciowy krótkozwłoczny  $I_{sd}$  (3)

Wyzwalacz zwarciowy krótkozwłoczny wyłącznika NZM jest dobrym sposobem tworzenia selektywności w elektroenergetycznej sieci rozdzielczej. Kiedy prąd zwarciowy osiągnie poziom wyzwalania określony nastawą (2 do 10  $I_r$ ), to wyzwalanie zostaje opóźnione zgodnie z nastawą czasu zwłoki  $t_{sd}$ . Wartość prądu  $I_{sd}$  jest wielokrotnością nastawy  $I_r$ .

#### Nastawa czasowa krótkozwłoczna  $t_{sd}$  (4)

Dostępnych jest dziewięć nastaw czasu reakcji, od 0 do 1000 ms, dla wyzwalania zwarciowego krótkozwłocznego.

#### Prąd zwarciowy bezzwłoczny  $I_i(5)$

W celu ochrony samego wyłącznika i zapobiegania uszkodzeniom zainstalowanych urządzeń, w przypadku wystąpienia bardzo dużych prądów zwarciowych, pojawia się potrzeba, aby wyłącznik wyłączał się bezzwłocznie. Nastawa prądu zwarciowego bezzwłocznego  $I_i$  może być ustawiona w zakresie od 2 do 12 x  $I_n$  i jest wielokrotnością prądu znamionowego ciągłego  $I_n$ wyłącznika.

### Nastawa  $I^2$ t Zał./Wył. (6)

W przypadku przeciążenia wyłącznik wyzwala zgodnie z charakterystyką inwersyjną. Jeśli prąd przekroczy próg zadziałania bezzwłocznego I<sub>i</sub>, krzywa przeciążenia zostaje gwałtownie odcięta. W zależności od nastawy czasowej krótkozwłocznej, wyzwolenie pojawiłoby się w ciągu kilku ms. W przypadku, gdy w niżej zainstalowanych obwodach jako zabezpieczenia występowałyby bezpieczniki, takie nagłe wyłączenie mogłoby wywrzeć szkodliwy wpływ na selektywność. Z tego powodu układ elektroniczny umożliwia, aby czas wyłączenia był funkcją rampy czasowej ( $l^2t = Zat$ .). Graniczny czas wyzwalania w tym przypadku byłby zdefiniowany przez dopuszczalną wartość przepuszczonej energii cieplnej  $(l^2t)$ .

#### Nastawa prądu ziemnozwarciowego  $I_g(7)$

Prądy ziemnozwarciowe dzięki dużej rezystancji gruntu mogą być ograniczone do poziomu poniżej progu zadziałania bezzwłocznego. W takim przypadku zakłócenia ziemnozwarciowe są najlepiej eliminowanie za pomocą regulowanych akcesoriów ochrony ziemnozwarciowej. Wartość pobudzenia może być wybierana pomiędzy 0,3 do 1,0 x  $I_n$ , z regulowanym czasem zwłoki  $t_e$ . Ta funkcia dostepna jest opcionalnie.

#### Nastawa zwłoki czasowej uszkodzeń doziemnych  $t<sub>o</sub>$  (8)

Uszkodzenia doziemne mogą być również wyłączane selektywnie za pomocą nastawy zwłoki czasowej  $t_g$ , która jest regulowana w zakresie od 0 do 1000 ms.

#### Sygnalizacja przeciążenia diodą LED "Alarm" (9)

Wykrycie przez elektronikę wyłącznika stanu przeciążenia będzie sygnalizowane przez diodę LED. Dioda LED świeci w sposób ciągły, gdy prąd obciążenia osiągnie 70% nastawy Ir. Przy 100% nastawy Ir dioda zaczyna błyskać powoli, a przy 120% błyska szybko. Czas wyzwolenia wyłącznika będzie zgodny z jego krzywą charakterystyki.

#### Złącze komunikacyjne (10)

Złącze komunikacyjne umożliwia wyszukiwanie danych operacyjnych i diagnostycznych za pomocą komputera PC/laptopa lub modułu DMI (Data Management Interface). Opcjonalny moduł DMI umożliwia wyświetlanie i zarządzanie bieżącymi wartościami, uaktywnianie wybranych funkcji dla starterów silnikowych oraz pozwala na sterowanie i komunikację z wyłącznikami wyposażonymi w wyzwalacze elektroniczne. Opcjonalne sieciowe złącze sprzęgające umożliwia połączenie z systemami automatyki (PLC/PLS), np. Profibus-DP. Zestaw testujący przyłącza się bezpośrednio do wyłącznika.

#### 3. Sposób przeprowadzenia symulacji

- 1. Uruchomić program "NZM-XPC-Soft V2.01".
- 2. Wybrać tryb pracy programu "NZM".
- 3. Po uruchomieniu się programu w zakładce "ustawienia" wybrać "tryb demo".
- 4. Wypełnić wszystkie pola w oknie "komentarz" zatwierdzając przyciskiem "ustaw".
- 5. Następnie w zakładce "system docelowy" wybrać opcję "połącz"; pojawi się wówczas okno "symulacja NZM".
- 6. Wybrać podany przez prowadzącego "symulowany typ NZM" z pięciu dostępnych opcji w trybie demo; najbardziej zbliżoną do laboratoryjnej wersji wyłącznika jest opcja NZMN3-VE400: ochrona selektywna i ochrona generatorów, 3 biegunowy, prąd znamionowy 400A, po której wybraniu nastąpi identyfikacja w menu głównym mówiąca o powyższych informaciach.
- 7. Sprawdzić "Aktywność połączenia z NZM" sygnalizowane zielonym symbolem w oknie głównym programu NZM-XPC-Soft.
- 8. Uruchomić z okna "symulacja NZM" opcję "Parametry" pojawi się wtedy zakres nastaw poszczególnych wyzwalaczy określony jako "Symulacja NZM Parametry".
- 9. Należy ustawić wszystkie potrzebne nastawy zabezpieczeń (prądowe i czasowe), których realizacja będzie uwidoczniona w menu głównym "NZM-XPC-Soft" po wybraniu opcji "Parametry".
- 10. W oknie "Symulacja NZM Parametry" za pomocą przycisków "+" i "-" ustawić (obserwując przy tym zmianę krzywej charakterystyki w oknie głównym w zakładce "charakterystyka wyzwalania"):
	- na członie przeciążeniowym wartość  $I_r = 0.6I_n$  (240 A) oraz czas  $t_r = 4$  s;
	- na członie zwarciowym krótkozwłocznym wartość  $I_{sd} = 4I_r$  (960 A)oraz  $t_{sd} = 200$  ms;
	- na członie zwarciowym bezzwłocznym wartość  $I_i = 8I_n$  (3200 A);
	- możliwe jest również przełączenie charakterystyk dla zabezpieczenia zwarciowego dla poprawionej selektywności w stosunku do bezpieczników topikowych, realizowane poprzez włączenie przycisku "on" przy oznaczeniu  $I^2t$ ;
	- na tym etapie można wyeksportować ustawioną charakterystyke do programu "Moeller Curve Select" rozpatrując jej kształt pod względem selektywności z inną wybraną w tym programie
- 11. W oknie głównym uruchomić zakładkę "trendy", a następnie dokonać wyboru prezentowanych wartości: względne lub bezwzględne jak również rejestrowaną szybkość odczytu spośród dziewięciu nastaw od 1 do 3600 sekund.
- 12. Najbardziej optymalnym wyborem będą wartości względne oraz szybkość odczytu równą 1 s.
- 13. Zaakceptować wybrane opcje używając przycisku "akceptuj", a następnie uruchomić rejestrację trendu wciskając "uaktywnij".
- 14. Wszystkie poniższe nastawy należy wykonać jak najszybciej z najwyższą dokładnością gdyż będzie to miało istotny wpływ na jakość pomiarów.
- 15. Nastawiając "prądy fazowe" w oknie "symulacja NZM" na wartości odpowiednio: 60%; 70%; 90%; 100%; 115%; 120%; 130%; 140%; 160%; 200% zaobserwować czasy

ewentualnych zadziałań  $(t<sub>z</sub>)$  odpowiednich członów wyłącznika, a następnie wyciągnąć wnioski i powtórzyć pomiar w newralgicznych punktach zagęszczając wybrane obszary pomiarowe dla dokładniejszej analizy (te same pomiary wykonać przy niesymetrii prądowej).

- 16. Po każdym wyzwoleniu wyłącznika należy zatrzymać wykres do analizy; przed ustawieniem następnej wartości prądu konieczna jest aktywacja rejestracji trendu oraz załączenie wyłącznika w oknie ..svmulacia NZM".
- 17. Po zauważeniu pewnych zależności wykonać pomiary dla istotnych wartości prądów fazowych lecz dla innych nastaw zabezpieczeń i innych typów wyłączników.
- 18. Dokonać analizy wpływu aktywacji wyzwalacza ziemnozwarciowego (prądu zwarcia doziemnego) na przebieg pracy wyłącznika.
- 19. Wszystkie nastawy należy wykonać jak najszybciej z najwyższą dokładnością, gdyż będzie to miało istotny wpływ na jakość pomiarów.
- 20. W każdej chwili można dokonać bezzwłocznego wyzwolenia zwarcia lub wyzwolenia krótkozwłocznego zwarcia używając do tego opcji w panelu "Symulacja NZM".
- 21. Analizowanie przebiegów prądowo czasowych realizowane jest za pomocą czynności opisanych w rozdziale 1 w punkcie "Trendy" po uprzednim zatrzymaniu rejestracji przyciskiem "zatrzymaj".

## 4. Opracowanie sprawozdania

Sprawozdanie powinno zawierać:

- wyniki pomiarów wraz z nastawami wyzwalaczy;
- charakterystykę czasowo-prądową ukształtowaną podczas regulacji nastaw (wyeksportowaną do "Moeller Curve Select" bądź bezpośrednio z "NZM-XPC-Soft");
- wnioski z zebranych danych na temat wyzwalaczy: rodzaju pracy, zakresu wyzwoleń, czasów zadziałania.

## Literatura

- 1. Markiewicz H., Urządzenia elektroenergetyczne. Wydawnictwa Naukowo-Techniczne, Warszawa, 2005
- 2. Królikowski Cz., Technika łączenia obwodów elektroenergetycznych. Państwowe Wydawnictwa Naukowe, 1990
- 3. Markiewicz H., Instalacje elektryczne. Wydawnictwa Naukowo-Techniczne, Warszawa, 2002
- 4. Markiewicz H., Bezpieczeństwo w elektroenergetyce. Wydawnictwa Naukowo-Techniczne, Warszawa, 2002
- 5. Musiał E., Instalacje i urządzenia elektroenergetyczne. Wydawnictwa Szkolne i Pedagogiczne, Warszawa, 1998
- 6. Maksymiuk J., Aparaty elektryczne. Wydawnictwa Naukowo-Techniczne, Warszawa, 1992
- 7. Bełdowski T., Markiewicz H., Stacje i urządzenia elektroenergetyczne. Wydawnictwa Naukowo-Techniczne, Warszawa, 1980